# JOUW INFORMATIE DE FLUXUS SITE

*voor bestaande gebruikers*

## Inloggen

Ga op de site [\(www.fluxus.nl\)](http://www.fluxus.nl/) naar 'login' in de rechter bovenhoek van de site.

Je logt in met het e-mailadres dat is gebruikt voor je account en je wachtwoord.

Ben je jouw wachtwoord vergeten en wil je een nieuwe aanmaken? Vul dan geen

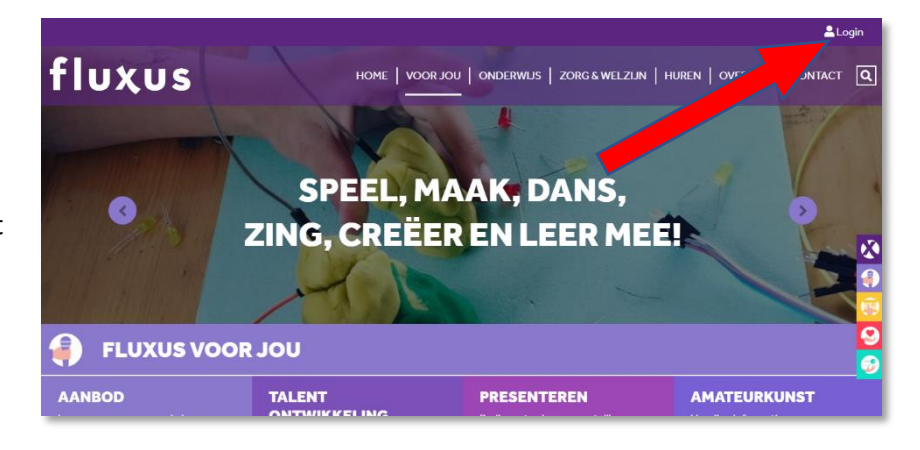

mailadres in maar kies direct voor 'wachtwoord vergeten' onder de invoervelden. Je ontvangt een email met een wachtwoord waarmee je in kunt loggen.

**Tip:** check regelmatig je spambox. Mailberichten vanuit een site worden snel voor spam aangezien, maar daar kan dus een bericht vanuit je cursuspagina tussen zitten!

### Wachtwoord aanpassen

Geen zorgen, het toegestuurde wachtwoord hoef je niet te houden (mag natuurlijk wel, want superveilig). Op het eerste welkomstscherm na het inloggen, helemaal onderaan je profielgegevens, kun je een nieuw wachtwoord opgeven. Dit nieuwe wachtwoord kun je pas opslaan als je de profielgegevens ook hebt ingevuld.

**Let op**: het wachtwoord moet tenminste 8 karakters lang zijn en een hoofdletter, kleine letter en getal bevatten.

Zit je door bijvoorbeeld een klik naar de voorkant van de site niet meer in je docentenomgeving dan kun je daar naar terug gaan door rechtsboven op 'account' te klikken. Wil je de docentenomgeving verlaten klik dan op 'logout'.

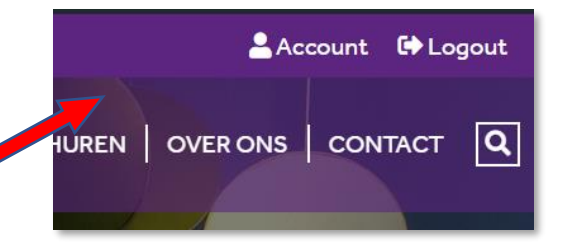

# Je profiel aanmaken of bewerken

Na het inloggen kom je direct in het scherm waar je jouw profiel kunt invullen of aanpassen. Rechts op de pagina kun je naar de andere opties klikken die we hierna behandelen.

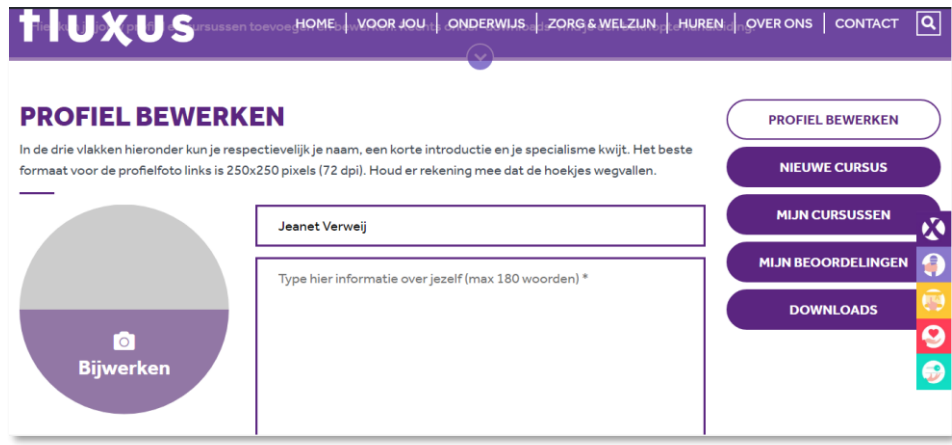

Voor je profiel vul je in:

#### 1. **Je profielfoto**

Het beste formaat voor de profielfoto links is 250x250 pixels (72 dpi). Houd er rekening mee dat de hoekjes wegvallen.

*NB: FluXus gaat er van uit dat je de rechten hebt voor alle afbeeldingen die je naar de FluXus site upload. Alleen afbeeldingen met toestemming voor gebruik mogen worden geüpload, Stem – indien van toepassing- het plaatsen van afbeeldingen zorgvuldig af met de auteurs (bijv. de fotograaf) en de geportretteerden.*

#### 2. **Je naam**

Standaard staat hier de naam vanuit je account ingevuld.

#### 3. **Informatie over jezelf**

Hier geldt een maximum van 180 woorden om iets over jezelf te vertellen.

#### 4. **Specialisme**

Door hier aan te geven wat je specialisme is, maak je het zoekers makkelijker om voor de juiste docenten te kiezen. Geef hier bijvoorbeeld aan dat Jazz een stroming is binnen jouw muzieklespraktijk waarvoor mensen bij uitstek terecht kunnen.

#### 5. **Contactgegevens**

Let op: pas je hier het e-mailadres aan dan is dat ook het mailadres dat vanaf dan aan je account is gekoppeld.

#### 6. **Social media**

Ben je op de bekende social media kanalen te vinden, dan kun je hier een link maken naar die kanalen vanuit je profiel.

#### 7. **Wachtwoord**

Hier kun eventueel je wachtwoord wijzigen.

*Let op: vergeet niet af te ronden met 'opslaan'. Het \* geeft aan welke velden er, naast de profielfoto, verplicht zijn om in te vullen.*

# Je cursussen aanmaken

Voor het toevoegen van een cursus aan het aanbod dat op de FluXus-site wordt getoond klik je aan de rechterkant van de pagina op 'nieuwe cursus'.

### Het beeldmateriaal

Je invulpagina begint met de belangrijkste foto. Deze foto wordt getoond in het overzicht met aanbod en bovenaan je pagina met cursusinformatie. Een goede foto is soms het verschil tussen wel klikken en niet klikken voor meer informatie, dus besteed hier aandacht aan.

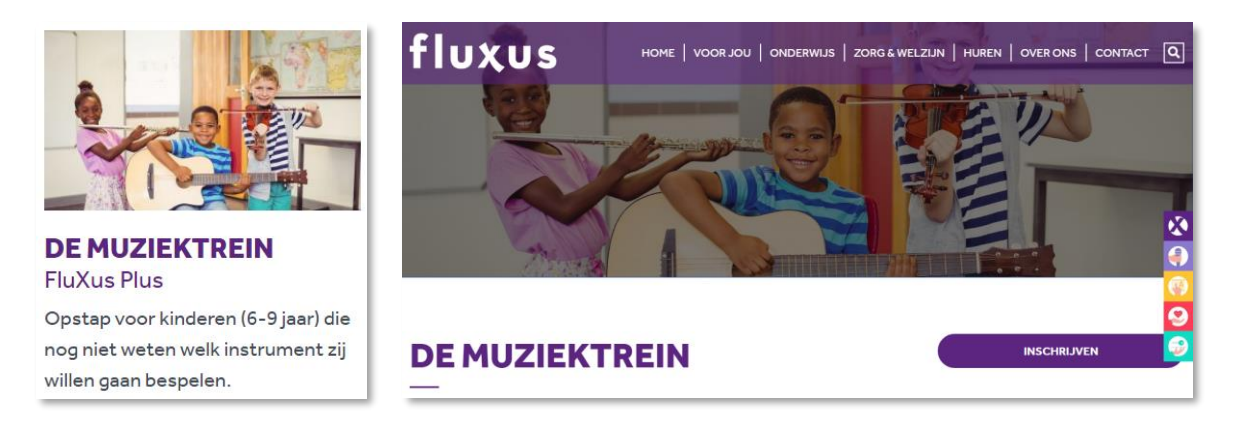

Je krijgt direct na de upload te zien, hoe de foto wordt getoond. Wil je hier nog iets aan veranderen kies dan voor 'bijsnijden' rechtsonder de foto.

Met een kader in de juiste verhoudingen wordt aangegeven welk deel van de foto kan worden uitgesneden. Dit kader kun je vergroten en verkleinen en verschuiven op een ander deel van de foto uit te lichten.

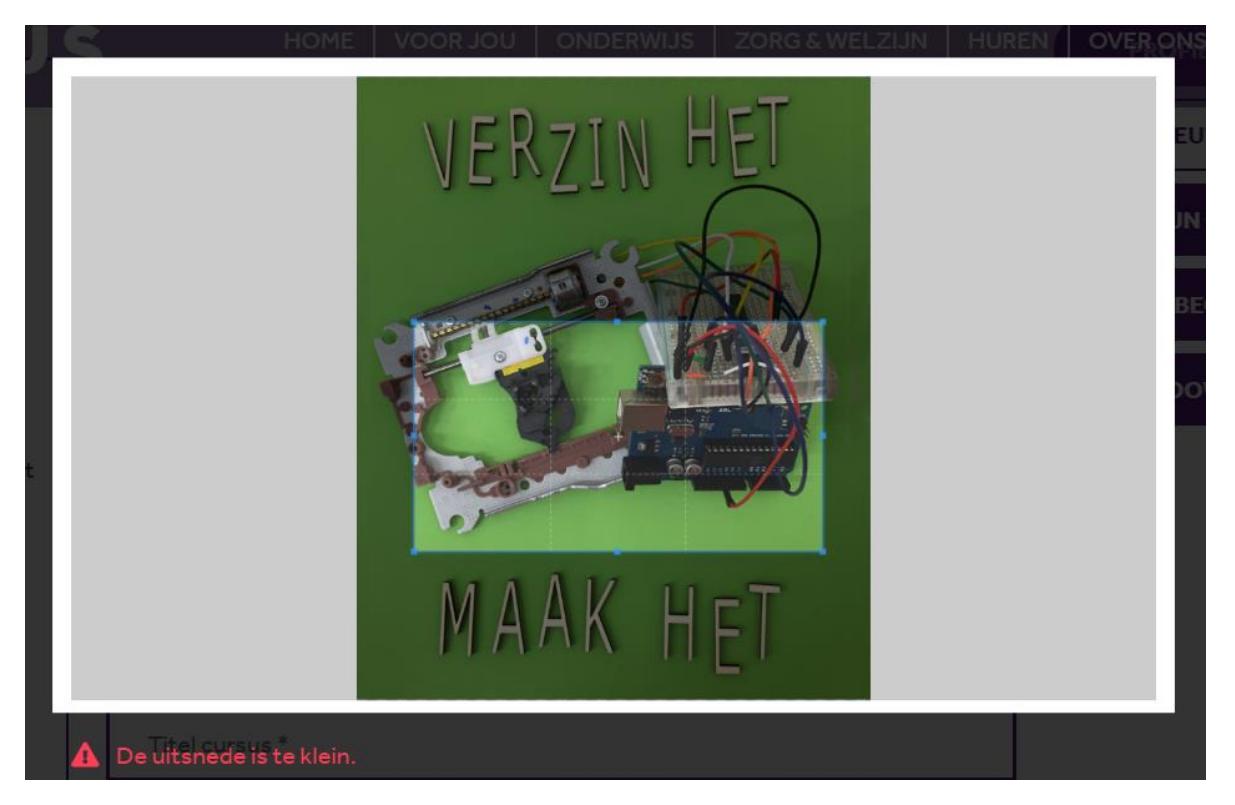

**Let op:** wordt het deel uit de foto dat je wilt uitlichten te klein om goed te kunnen tonen dan krijg je daar linksonder in rood een waarschuwing van: 'De uitsnede is te klein.'. Je kunt deze bewerking van de afbeelding dan ook niet opslaan.

Wil je de afbeelding vooraf al in het juist formaat knippen via een eigen programma dan is dit de ideale afmeting: 1920 x 1080 pixels en 72 dpi. Hou er rekening mee dat de foto mee schaalt op kleinere schermen. De breedte van de foto blijft gelijk, maar er wordt in die gevallen minder van de bovenkant- en onderkant getoond. Zorg dus dat het belangrijkste midden op de foto staat.

*NB: FluXus gaat er van uit dat je de rechten hebt voor alle afbeeldingen die je naar de FluXus site upload. Stem – indien van toepassing- het plaatsen van afbeeldingen zorgvuldig af met de auteurs (bijv. de fotograaf) en de geportretteerden.*

#### **Meer beelden, video of documenten tonen**

Wil je meer foto's laten zien, filmpjes opnemen of wellicht documenten zoals je lesvoorwaarden dan

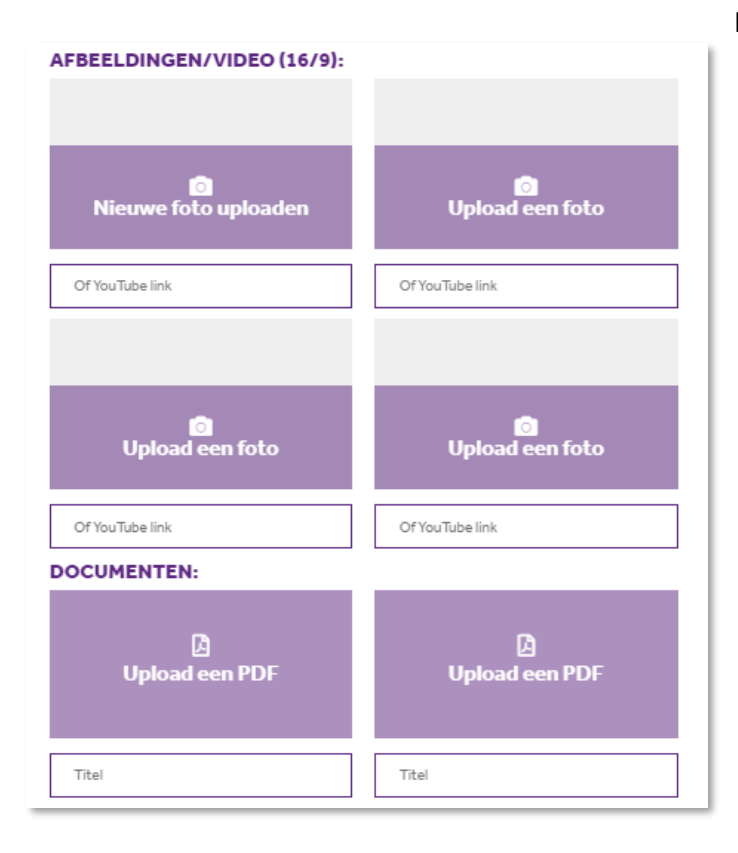

kan dat onderaan de invulpagina. Je vindt er vier vlakken waar je foto's kunt uploaden of een link naar een YouTube-video kunt invoeren. En daaronder nog een vier vlakken om documenten als pdf te uploaden.

Het uploaden van foto's of andere afbeeldingen gaat zoals eerder beschreven. Wil je later op een bepaalde positie toch liever een video laten zien, verwijder dan de foto en plaats de url van de video. Laat je de foto staan, dan wordt deze getoond en niet de video van de url.

### De cursusinformatie

Voor elke cursus vul je in:

#### 1. **Titel cursus**

Vul hier de titel in van de cursus. Hou het bij de naam en voeg geen doelgroep, lesdag of andere informatie toe. Daarvoor zijn andere velden, die het de zoeker gemakkelijk maken het juiste aanbod te vinden. Dus geen: Kinderdans woensdaggroep, maar gewoon Kinderdans.

#### 2. **Cursusinformatie**

Het veld direct onder de titel is bestemd voor de cursusinformatie. Op zich zit er geen beperking aan de tekstruimte hier, maar hou het duidelijk maar beknopt. Korte alinea's van zo'n 50 woorden lezen fijn.

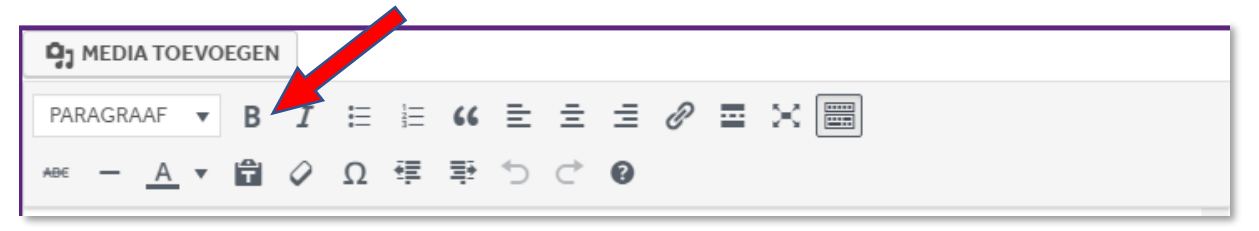

Gebruik de opmaaktools om je tekst lekker leesbaar te maken. Maak er geen circus van door overbodig hoofdletters, vet en onderstrepingen te gebruiken.

**Let op**: Knip en plak je de tekst vanuit een ander programma gebruik dan het klembord icoon om de tekst in te plakken. Zo kopieer je geen opmaak of code mee die de (weergave) van de site verstoord.

#### 3. **Samenvatting**

In dit veld onder de cursusinformatie heb je 200 karakters om je cursus kort te omschrijven. Dit is de tekst die samen met de titel en hoofdfoto wordt getoond in het overzicht van aanbod.

#### *4.* **Lestijden**

Dit is een vrij tekstveld zodat je bijvoorbeeld aan kunt geven dat de lessen op woensdag op een andere tijd zijn dan die van donderdag. Hou het zo beknopt mogelijk.

### **LESTIJDEN**

### **STARTDATUM**

#### **KOSTEN**

Wo. 14.30 - 15.15 uur (Zaandam) en Do. 16.00 - 16.45 uur (Krommenie)

€ 360.- voor 36 lessen (kan in drie termijnen worden betaald)

#### 5. **Startdatum**

Dit een vrij tekstveld zodat je eventueel een specifieke startdatum kunt aangeven of bijvoorbeeld 'Je kunt op ieder moment starten' of 'Starten doorlopend'. Hou het zo beknopt mogelijk.

#### 6. **Kosten**

Dit is een vrij tekstveld zodat je een bedrag kunt noemen of misschien wel een 'Lesfrequentie en kosten in overleg.'

#### 7. **Aanvullend beeldmateriaal**

Zie de uitleg onder 'Het Beeldmateriaal' boven deze alinea.

#### 8. **Inschrijving via Meedoen Zaanstad**

Kan jouw cursus ook via Meedoen Zaanstad worden gevolgd, dan kun je dat hier aangeven en een link naar de juiste pagina op de site van Meedoen Zaanstad toevoegen.

[Meedoen Zaanstad](https://www.meedoenzaanstad.nl/) is een samenwerking van de gemeente Zaanstad met het Jeugdfonds Sport & Cultuur Zaanstreek. Ze maken het voor kinderen uit gezinnen met lage inkomens mogelijk om te sporten en deel te nemen aan culturele activiteiten.

Heb je hulp nodig bij het aansluiten bij Meedoen Zaanstad dan kun je contact zoeken met Hester Gräfe via [hgrafe@fluxus.nl.](mailto:hgrafe@fluxus.nl)

#### 9. **Inschrijfformulier activeren**

Vergeet niet ook het reguliere inschrijfformulier te activeren door hier een vinkje te zetten. Dan wordt boven de mogelijkheid voor inschrijven via Meedoen Zaanstad ook een reguliere inschrijfbutton getoond waarmee ze direct contact leggen met jou.

*Let op: vergeet niet de link naar 'Meedoen Zaanstad' in te voeren en 'opslaan' aan te klikken om al je gegevens te bewaren.*

### Zoekcriteria

Aan de linkerzijde van de cursus-invoerpagina kun je aangeven op welke criteria jouw cursus moet kunnen worden gevonden. Het is mogelijk meerdere vinkjes te zetten, dus je hoeft geen aparte cursus in te voeren voor andere lesdagen of een andere locatie. Dat mag natuurlijk wel, als je dat duidelijker vind.

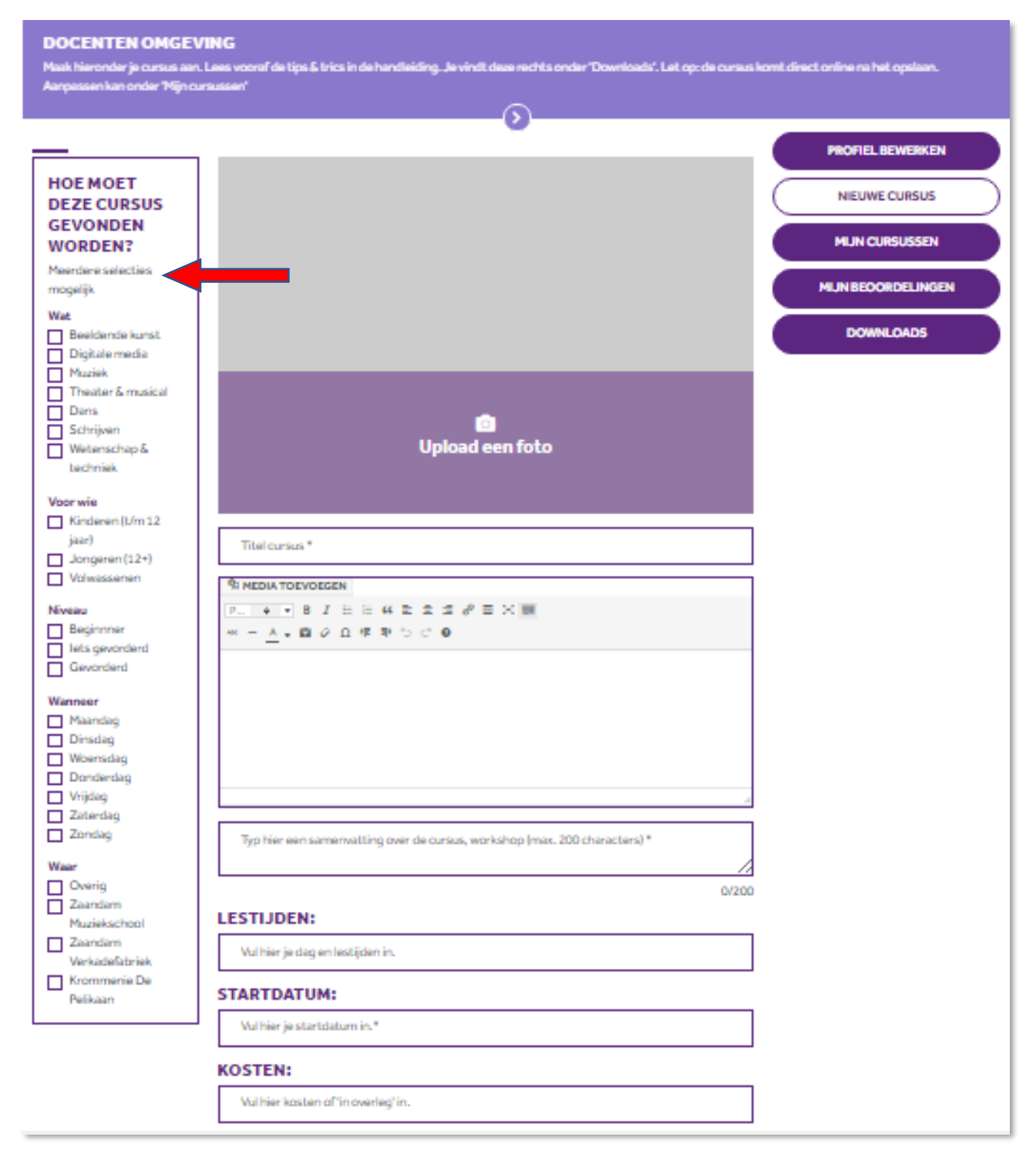

# Bestaande cursussen aanpassen

Is een cursus eenmaal aangemaakt dan vind je deze onder de button 'Mijn cursussen' aan de rechterkant van elke pagina in de docentenomgeving.

Onder 'mijn cursussen' krijg je een overzicht van al je cursussen en onderaan elke cursussen kun je kiezen voor 'bewerken' of het icoontje voor 'dupliceren' of 'verwijderen'.

**Let op**: wees voorzichtig met verwijderen, want weg is meteen weg!

Mijn beoordelingen

Nieuw op de site is de mogelijkheid voor deelnemers en cursisten om hun ervaring met jouw als docent of een cursus in het bijzonder te delen. Laten ze op de site een ervaring achter dan krijg jij daar melding van via een bericht op het mailadres van jouw account.

Een link in deze e-mail leidt je naar de plek om deze beoordeling goed te keuren of af te wijzen (te verwijderen). Je beoordelingen vind je ook in de docentenomgeving onder de button 'mijn

beoordelingen' in het menu aan de rechterkant. Door het vinkje aan te klikken keur je de beoordeling goed. Het prullenbakje verwijderd de beoordeling.

Het werken met verschillende materialen is erg leuk. Je wordt heel goed begeleid.

# Downloads

De laatste optie in het rechtermenu van jouw docentenomgeving is 'downloads'. Daar vind je straks deze handleiding en kunnen we andere handige items toevoegen.

Heb je het FluXus-logo nodig voor je flyers of andere uitingen, neem dan contact op met Jeanet Verweij vi[a communicatie@fluxus.nl.](mailto:communicatie@fluxus.nl)

#### **VOORBEELDCURSUS** Naast de foto is deze tekst belangrijk. Het is de eerste aanleiding om door te klikken voor meer informatie of niet. Beeld en tekst moeten aanspreken. Houd je doelgroep voor ogen. Wie moet er

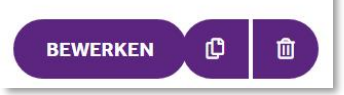

klikken?

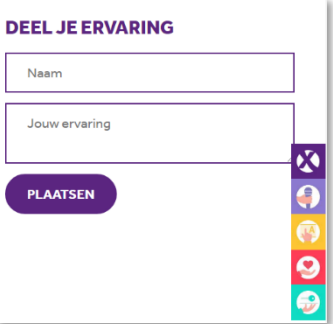

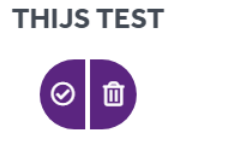

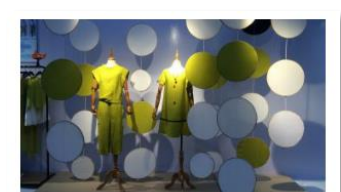